# Monroe Electronics, Inc.

# Model 288 Charge Plate Monitor

**Software Operators' Guide** 

P/N 0340175 288COM (80173) Software V1.03

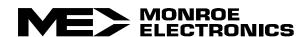

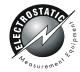

# **GENERAL:**

This simple Windows based software permits the user to communicate with Monroe Electronics Model 288 Charge Plate Monitor via a serial communications port on a PC.

Groups and location names may be added, renamed or deleted and manual and automatic tests defined and the new information downloaded to the CPM.

Data collected by the CPM may be uploaded to tab delineated computer files to be examined later as text or in a spreadsheet.

#### **GETTING STARTED:**

- 1. Place the 288 COM program CD in the drive of the computer that will be used to communicate with the 288.
- 2. The CD should auto-run. If not, navigate to the files on the CD and double click on the SETUP.EXE file. The following screen should appear:

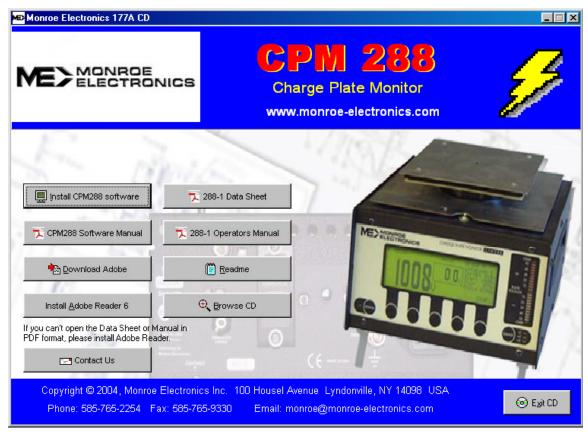

Click the "Install CPM288 software" button and follow the prompts to complete the installation process. Also note that the manuals for the 288 and the PC software are contained on this CD.

- 3. When installation is complete, close any open windows and find the program icon that was placed on the desktop by the installation process.
- Double-click the desktop shortcut or to start the program, or click on: Start → Programs → ME288Com → ME288Com From initial start-up window click "YOK".

5. The display will look like Figure 1.

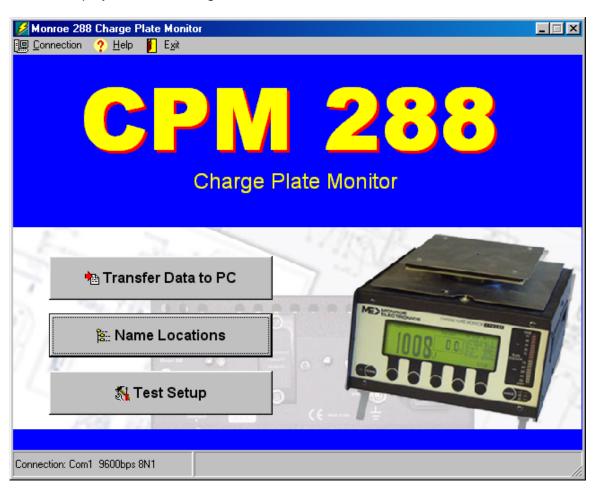

Figure 1

6. Click Name Locations. The following screen should appear:

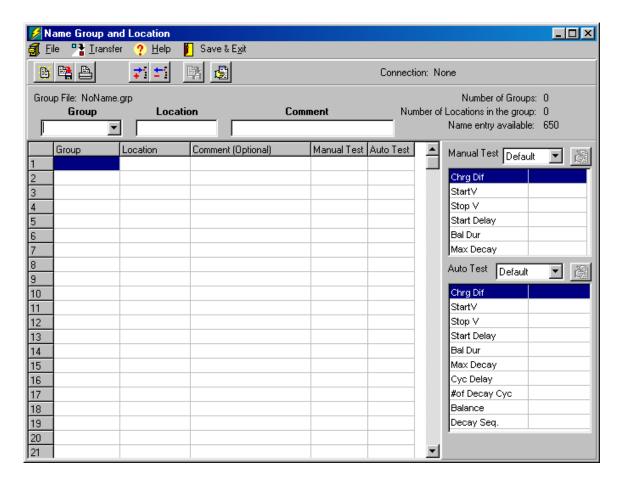

Figure 2

# **SAMPLE FILES:**

Four sample files are included with the ME288com Software. They can be found in the same directory as the program file. Installing the program automatically locates these files in the c:\Program Files\Monroe-Electronics\ME288Com folder. These are "read-only" files useful for training purposes. They can be modified but not saved. To open either of the two below click the File Open button on the toolbar or File above it on the Menu bar.

- An example of a "full-house" program is given in the Sample01.grp file. This file
  illustrates, in general terms, just about all aspects of a "complete" program including
  the fact that it occupies almost all of the available memory. Adding only a few more
  lines will result in a "Can't add anymore names" error. Printing this file will result in
  using about 12 sheets of paper.
- 2. The second, *Sample02.grp*, presents a smaller file with a different naming scheme. Printing this file creates a two-page document.

A little bit of maneuvering around in these files should give the user a "hands-on" feel for the program.

#### DATA ENTRY:

Begin entering data in the display as shown in Figure 2.

- 1. Type the name of your first group in the highlighted "Group" box where the text, "Group A" appears. Press <Enter₄>. This places the group name in the first column and prepares the first "Location" box for entry of the location.
- 2. Type the name of the first location at the cursor and press <Enter₄>.
- 3. Type a name for the second location at the cursor. Usually, this means only making a modification to the name already there. Press <Enter ->.
- 4. Continue until all locations for the present group have been named and appear in the "Location" column.
- 5. To add a new group, change the name in the "Group" box and press <Enter J>. You will be prompted, "Add new name?". A "Yes" (default) will add a new group name. A "No" response will change the highlighted group name. Group names are always arranged alphanumerically in the dropdown and initially in the list in the Group column.
- Add comments if desired.
- 7. After entering or editing data on this screen, click the "Transfer" button on the toolbar and follow the prompts to send the group/location data to the 288CPM. See also "Connecting to the 288 CPM" which follows.
- 8. Then click the "Save and Exit" button on the toolbar. You may be prompted to supply a file name for that configuration. After saving the file, you will return to the main screen, figure 1.

### SCROLLING:

In addition to the use of a pointing device (mouse, etc.), keyboard scrolling may be used in the work area. Use <Tab> for horizontal scrolling and Up and Down arrows and <Home>, <End>, <PgUp> and <PgDn> keys for vertical movement. In the "M. Test" (Manual Test) and "A. Test" (Automatic Test) columns, the Up and Down arrows are used to select the specific test in the dropdowns. Press <Enter, > to select. No

selection in the column box is the default test (whatever test is already selected in the Charge Plate Monitor's Setup Menu).

#### **EDIT TESTS:**

Click the "Test Setup" button on the main screen. This screen allows you to customize test names, change test parameters or restore defaults. The screen should look like this:

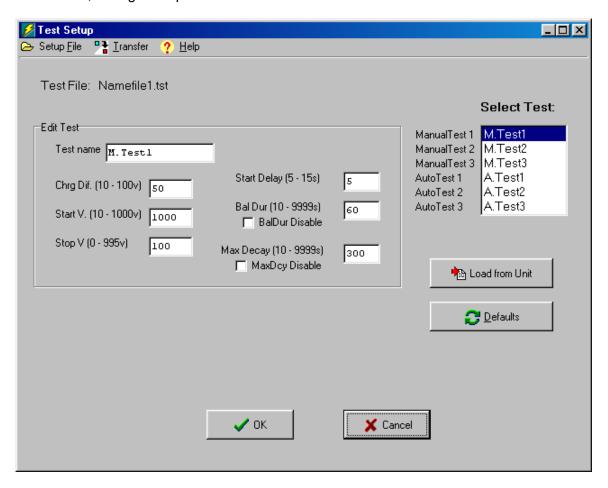

Figure 3

Additionally, you may retrieve stored custom tests from the 288 CPM and further modifying them before transferring them back to the CPM. Clicking on the "Load from Unit" button will upload these tests.

9. When you have completed entering custom test data, click on the "Transfer" button on the toolbar and follow the prompts to download this test data to the 288 CPM. See also "Connecting to the 288 CPM" which follows.

#### **CONNECTING TO THE 288 CPM:**

The serial port connector on the back panel of the Charge Plate Monitor (CPM) is a DB9S. It accepts a standard serial communication cable from your computer supplied in

the 288 accessory kit. Connect this cable to the back of the 288 and to the desired serial port on the rear of the PC. From the main screen (see figure 1), click on the "Connection" button and select the correct serial port for communication to the 288. Now click the "Transfer Data to PC" button to load the 288 test data with the test location and test condition data. You will be prompted for a file name, type and location for the data. The file can then be opened with either a word processor or spreadsheet application depending on the file type.

#### **DATA MESSAGING:**

Test data is stored as tab delineated \*.txt files in the same directory, by default, as the program files. These files can be examined using a word processor such as Microsoft WordPad® but a far more useful presentation can be realized using a spreadsheet program, Microsoft® Excel or equivalent.

It is possible and even likely that anomalies will creep into the program stored in the CPM's limited memory if and when components of tests are deleted. This is because data taken subsequent to the deletion is then stored in the memory location or "hole" left by the deletion. The upshot is that the listing of the data in the spreadsheet may be presented slightly out of order (albeit, no data is missing). Re-ordering the data will alleviate this. Two ascending sorts are necessary:

First sort order: Date, Time, Type (Type is Auto/Man, Bal, Decay, +/–)
Second sort order: Group, Location, (none)

- 1. Select cells A6 through end (click A6 and drag down and right until the last cell is reached).
- 2. Click **Data** in the menu bar, and then **Sort...**
- 3. Do two consecutive sorts as shown in Figure 4 and Figure 5, respectively:

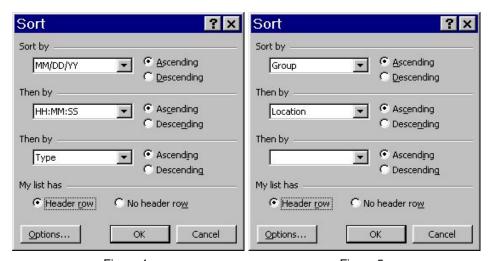

Figure 4 Figure 5